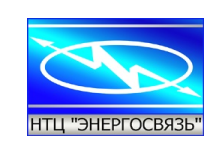

**Рекламний проспект Комплекс телемеханіки БКЗУ ТУ У 31.2-25641912-001: 2011**

**Україна, 03141, м. Київ, вул. Романа Ратушного, 10 e-mail: [info@energosv.org.ua](mailto:info@energosv.org.ua) тел. (044) 247-47-87 факс. (044) 247-47-86**

**Автономна складова частина БКЗУ - МВВ-4-2**

**Модуль вводу-виводу**

**дискретних сигналів**

**МВВ-4-2 СМТ.5105.019**

Сервісне ПЗ

# **Київ вересень 2023**

Науково-технічний центр **ЕНЕРГОЗВ'ЯЗОК** Україна, 03110, г. Київ, вул. Романа Ратушного, 10

E-mail: info@energosv.org.ua tel./fax: (+380 44) 247-47-86 tel: (+380 44) 247-47-89

Research and technical Centre **ENERGOSVYAZ** 10 Romana Ratushnogo St., 03110 Kyiv, Ukraine

## Назва розділів

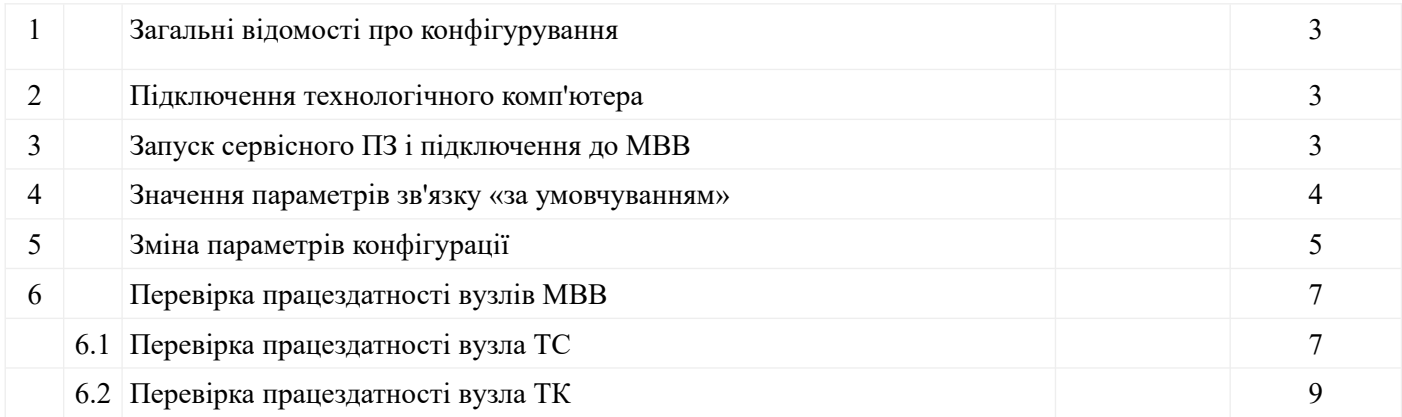

## Перелік малюнків і таблиць

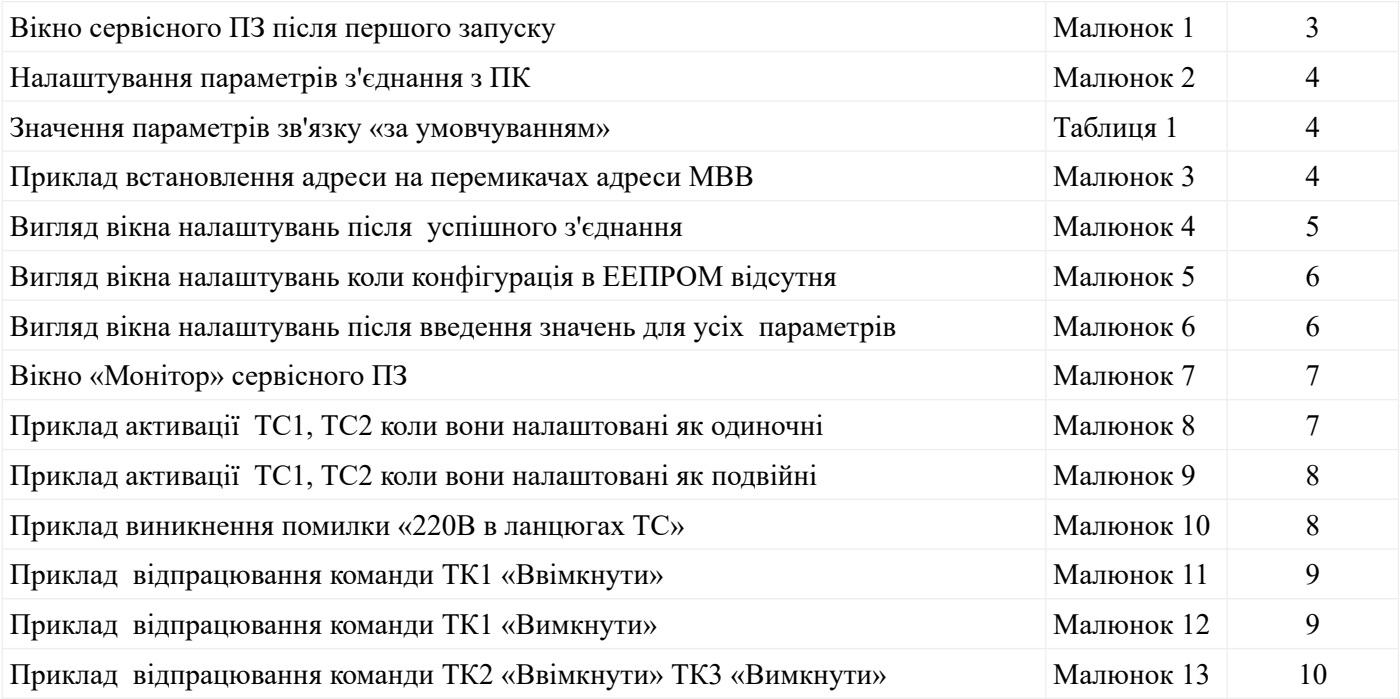

# Перелік скорочень

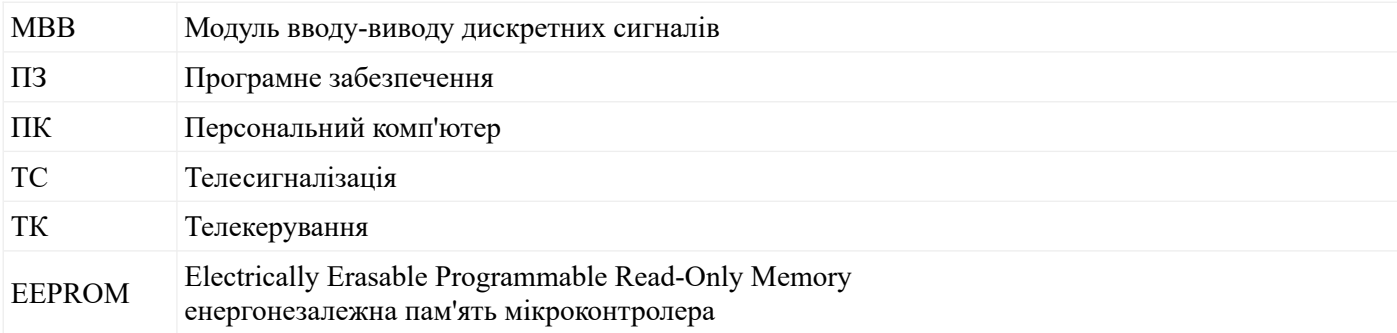

## *1 Загальні відомості про конфігурування*

В комплекті постачання МВВ-4-2 (в подальшому МВВ) наявне сервісне програмне забезпечення (в подальшому сервісне ПЗ) *Mdio.exe*. Ця програма призначена для зміни налаштувань МВВ за допомогою технологічного комп'ютера.

Сервісне ПЗ дає змогу зчитувати параметри налаштувань з енергонезалежної пам'яті МВВ, зберігати параметри налаштувань в енергонезалежну пам'ять МВВ, а також виконувати перевірку працездатності вузлів ТС і ТК.

Запуск програми здійснюється на комп'ютері під керуванням операційної системи сімейства MS Windows 7, 10, 11.

Всі необхідні файли та описи для роботи з сервісним ПЗ:

- *Mdio.exe* пусковий файл сервісного ПЗ;

- *МВВ-4-2 \_карта пам'яті\_укр\_20230911.pdf*;

- *МВВ-4-2\_ТХ\_укр.doc*

можна завантажити з сайту НТЦ «Енергозв'язок» *<https://energosv.org.ua/telemehanika/>*

#### *2 Підключення технологічного комп'ютера*

Порт зв'язку МВВ має інтерфейс RS-485 що працює по протоколу Modbus (RTU) в режимі веденого (Slave). Підключення МВВ до технологічного комп'ютера здійснюється через адаптер RS-232/RS-485 або USB/RS-485. Фізичне підключення слід виконувати при відключенному живленні МВВ.

*Примітка.* Технологічний комп'ютер підключається до МВВ тільки у випадку його конфігурування або тестування.

#### *3. Запуск сервісного ПЗ і підключення до МВВ*

Сервісне ПЗ запускається з файла *Mdio.exe*. Після запуску з'являється вікно (Малюнок 1)

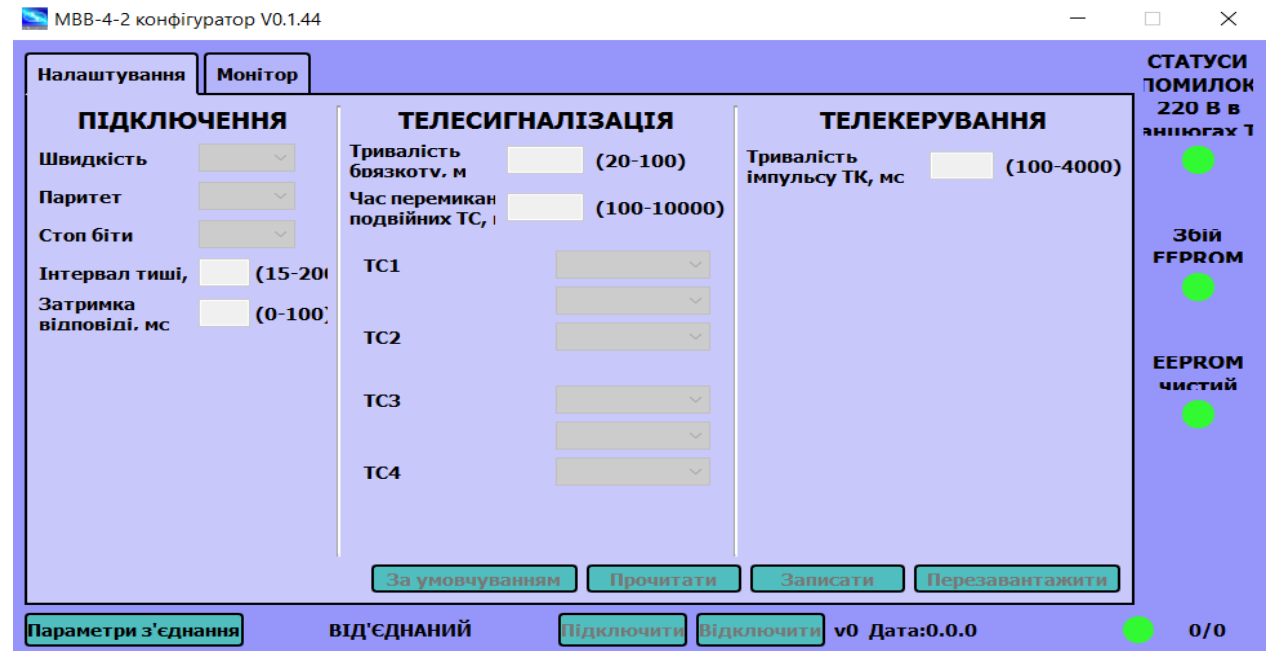

Малюнок 1. Вікно сервісного ПЗ після першого запуску.

Для налаштування параметрів з'єднання з технологічним ПК клікнути двічі на кнопку «Параметри з'єднання». З'явиться вікно (Малюнок 2).

Існують 2 варіанти введення параметрів з'єднання:

1. Клікнути на іконку «За умовчуванням» і всі поля в цьому вікні заповняться параметрами по замовчуванню (стор.4, таблиця 1 чинного документа). Поле «Порт» вибирається вручну. При цьому варіанті з'єднання необхідно встановити усі двигунці перемикача адреси МВВ в нижнє положення з наступним перезавантаженням МВВ по живленню, а в полі «Адреса слейва» (Малюнок 2) ввести значення 1.;

2. Заповнити поля для параметрів вручну.

*Примітка.* При виникненні ускладнень з налагодженням зв'язку з ПК параметр «Таймаут відповіді» необхідно змінювати до більших значень у випадку нестійкого з'єднання з ПК.

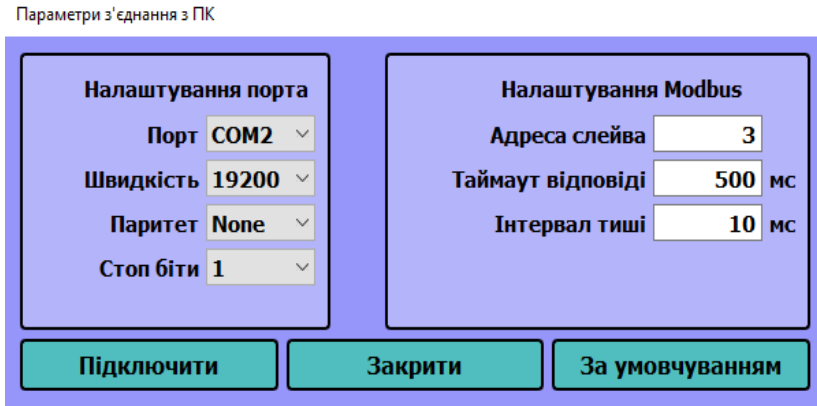

Малюнок 2. Налаштування параметрів з'єднання з ПК

## *4. Значення параметрів зв'язку «За умовчуванням»*

Значення параметрів зв'язку «За умовчуванням» (Таблиця 1) потрібні для з'єднання з МВВ у випадку, якщо параметри зв'язку «користувача» невідомі.  $Ta6$ пина 1

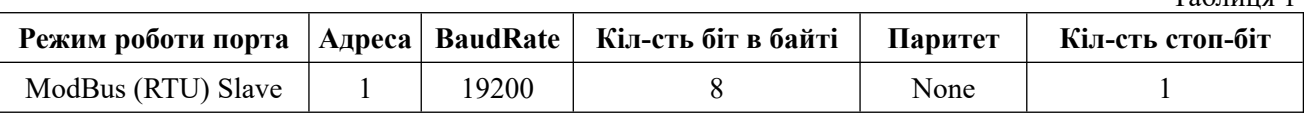

Для активациії значень параметрів *«*за умовчуванням» необхідно:

- відключити живлення від МВВ;

- встановити усі перемикачі (Малюнок 3) в нижнє положення;

- підключити живлення до МВВ.

Для активациії значень параметрів *«*користувача» необхідно:

- відключити живлення від МВВ;

- встановити на перемикачі (Малюнок 3) необхідну адресу;

- підключити живлення до МВВ.

Значення усіх параметрів *«З*а умовчуванням» наведені в документі *МВВ-4-2 \_карта пам'яті\_укр\_20230911.pdf*

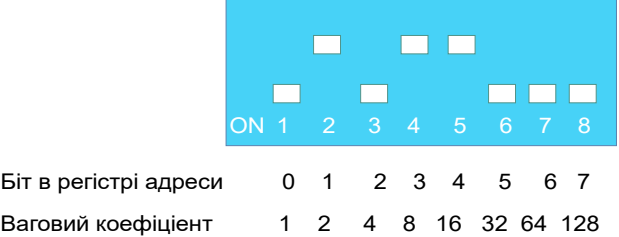

Малюнок 3. Приклад встановлення адреси на перемикачах адреси МВВ. В даному прикладі встановлена адреса 26 (по ваговим коефіцієнтам 16+8+2=26).

## *5. Зміна параметрів конфігурації*

Після введення параметрів зв'язку для підключення натиснути кнопку «Використати», після чого почне перемигувати зеленим та червоним кольором кружок внизу справа, що символізує обмін, а також справа від кружка будуть змінюватися кількість запитів та відповідей (Малюнок 4).

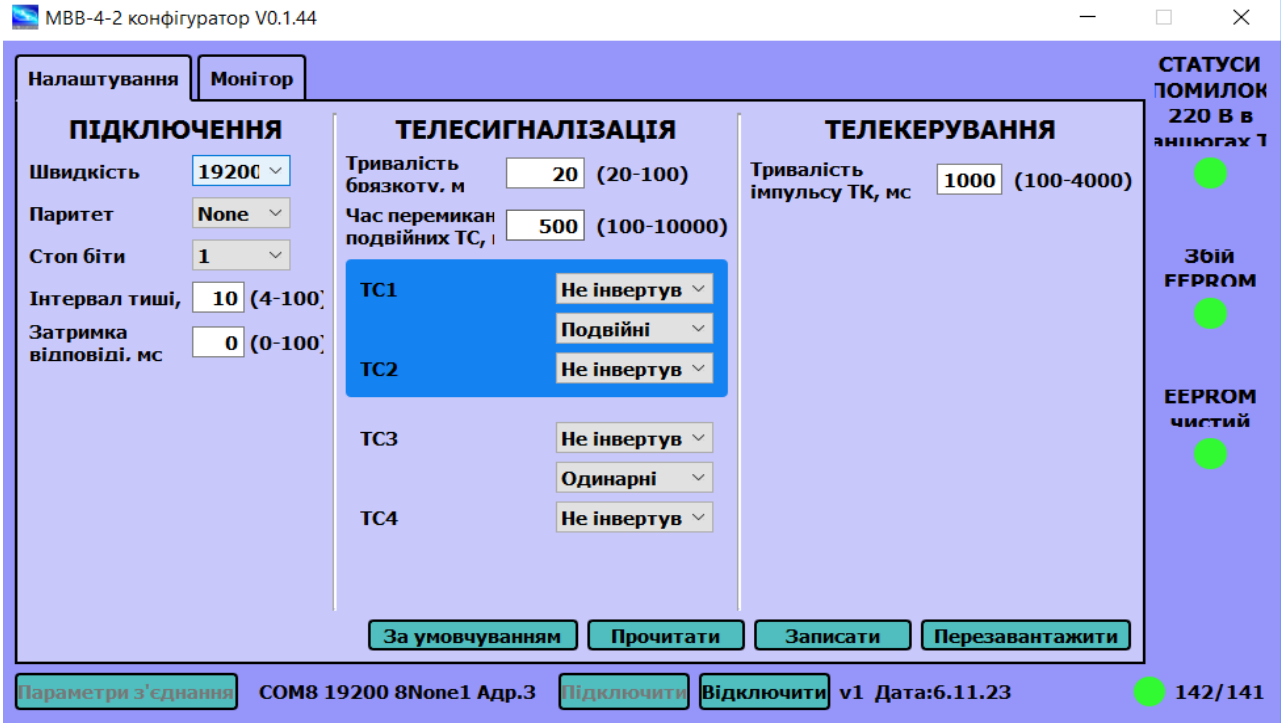

Малюнок 4. Вигляд вікна налаштувань після успішного з'єднання.

Після підключення завантажаться параметри, зчитані з енергонезалежної пам´яті МВВ. *Примітка*. У випадку, якщо в енергонезалежній пам´яті відсутні конфігураційні данні, наприклад, коли індикатор «ЕЕПРОМ чистий» засвітиться червоним кольором, та з´являється напис «Помилка швидкості» (Малюнок 5). При цьому світлодіод "WORK" на корпусі МВВ буде блимати короткими спалахами. Можливі 2 варианта заповнення полів для значень коефіцієнтів в цьому вікні:

1. натисканням кнопки «За умовчуванням» усі поля заповняться параметрами за замовчуванням; 2. заповнити усі поля вручну.

Після заповнення усіх полів налаштувань згідно вимог по місцю встановлення необхідно натиснути «Застосувати» для запису параметрів в енергонезалежну пам´ять МВВ. Для активацій новой конфигурації необхідно:

1. встановити необхідну адресу на перемикачі адреси МВВ;

2. відкрити вікно (Малюнок 2), ввести нові значення параметрів зв´язку та адресу в полі «Адреса слейв» таку саму як на перемикачах МВВ ( Малюнок 3);

3. натиснути «Перезавантажити».

Вигляд вікна після введення значень усіх параметрів показаний на Малюнку 6.

Зправа вертикальним рядом розміщені індикатори помилок:

- Помилка «220В в ланцюгах ТС» сигналізує факт аварійного потрапляння високої напруги (220В) в ланцюги ТС;

- Помилка «Збій EEPROM» може виникнути під час запису конфігурації в МВВ;

- Помилка «EEPROM чистий» виникає після повного витирання EEPROM (зазвичай після «заливки» кодів програми в мікроконтролер МВВ заводом-виробником).

При відсутності збоїв індикатори помилок світяться зеленим кольором, при наявності збоїв червоним. При відсутності збоїв світлодіод "WORK" блимає рівномірно з частотою 1 раз в 3 секунди. При появі помилки «220В в ланцюгах ТС» світлодіод "WORK" блимає з частотою 3 рази в секунду. При появі помилок «Збій EEPROM», «EEPROM чистий» світлодіод "WORK" блимає короткими спалахами.

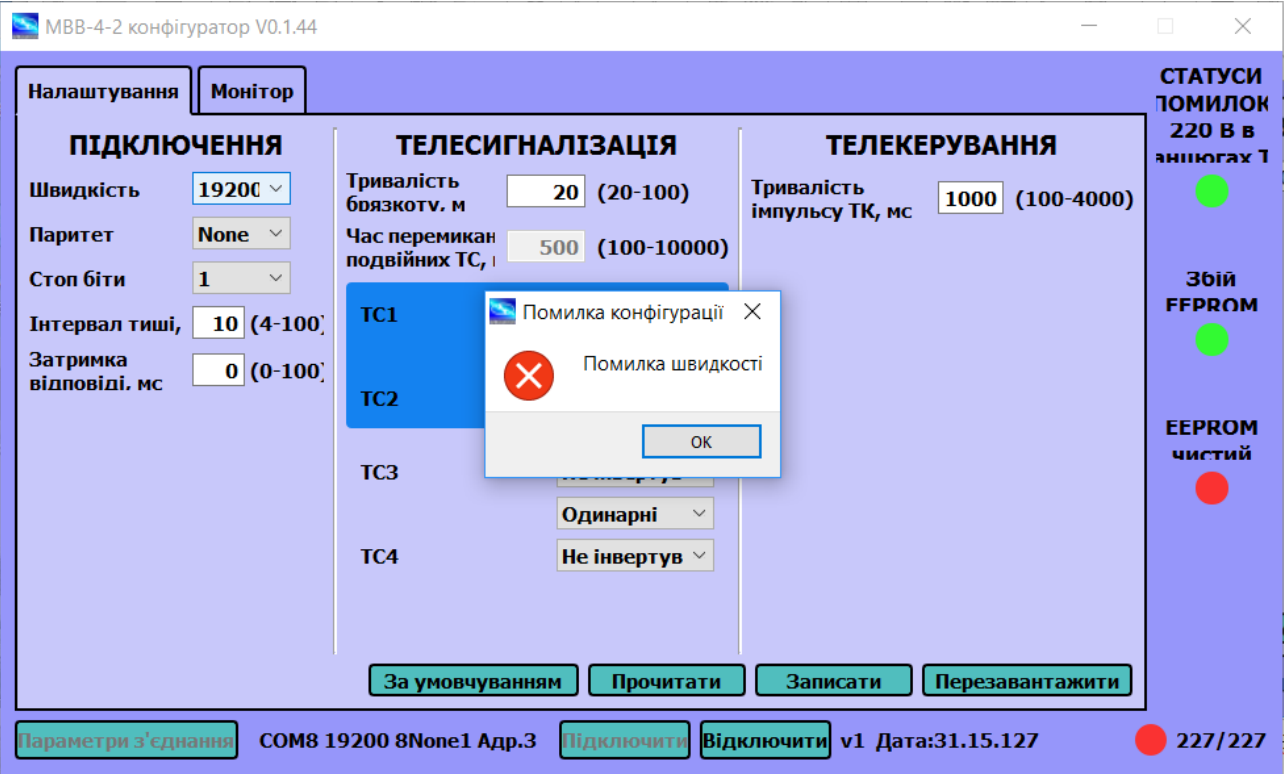

Малюнок 5. Вигляд вікна налаштувань коли конфігурація в ЕЕПРОМ відсутня.

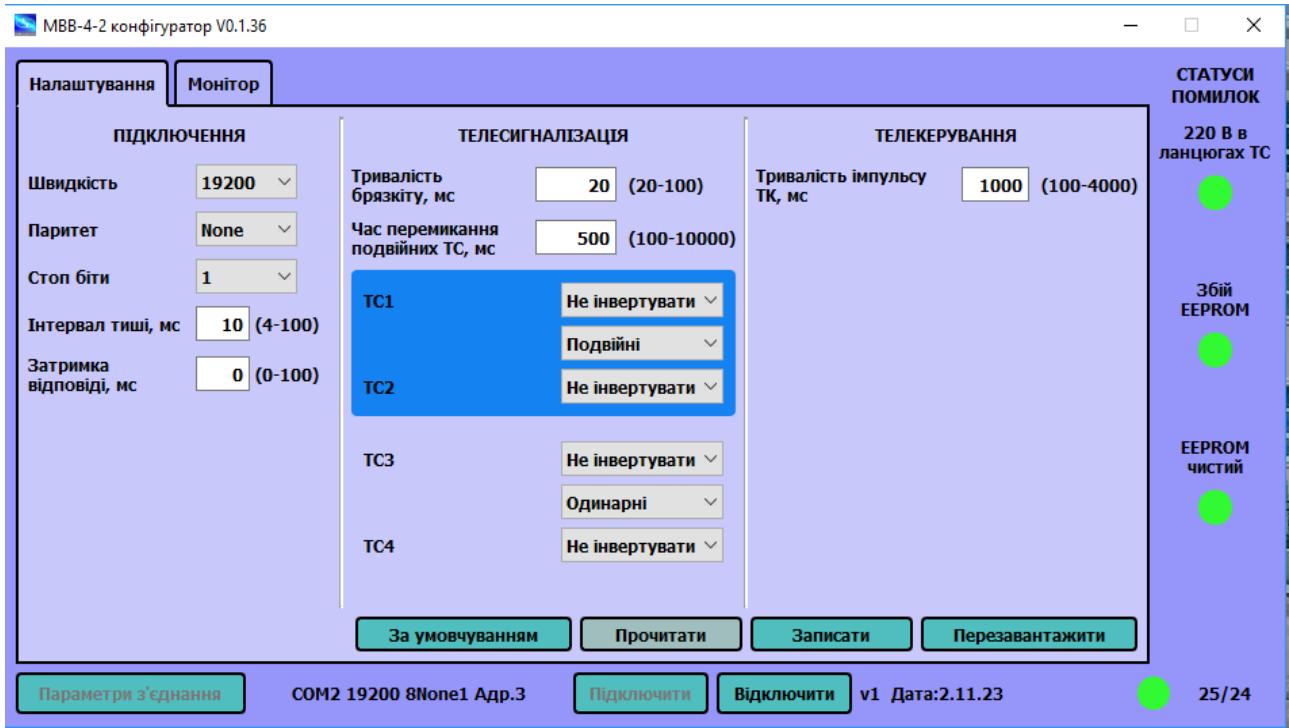

Рисунок 6. Вигляд вікна налаштувань після введення значень для усіх параметрів.

## *6. Перевірка працездатності вузлів МВВ*

Для перевірки працездатності вузлів МВВ необхідно відкрити вікно «Монітор» (Малюнок 7).

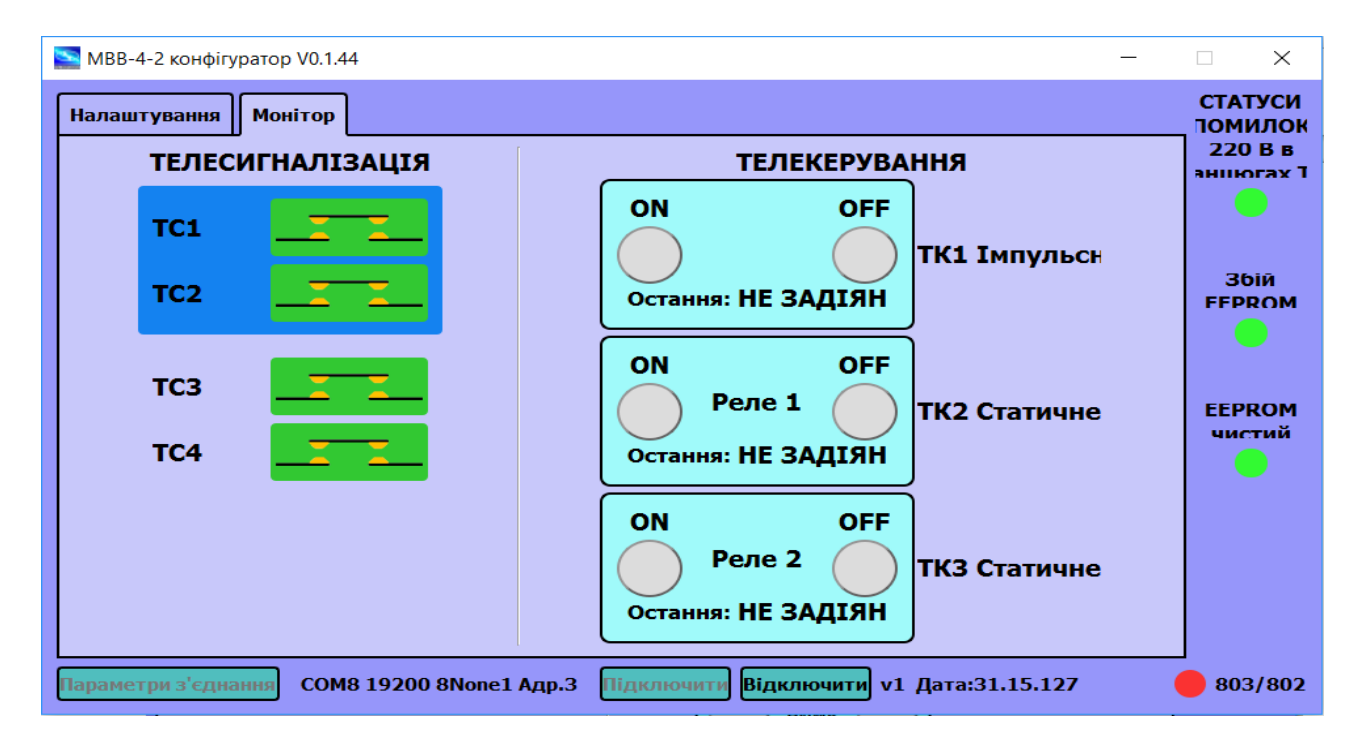

Малюнок 7. Вікно налаштувань сервісного ПЗ.

## *6.1. Перевірка працездатності вузла ТС*

Для активації одного з ТС необхідно з'єднати будь-який контакт роз'єму «COM 24V» з одним з контактів роз'єму «DIG SIG» (Малюнок 8, 9).

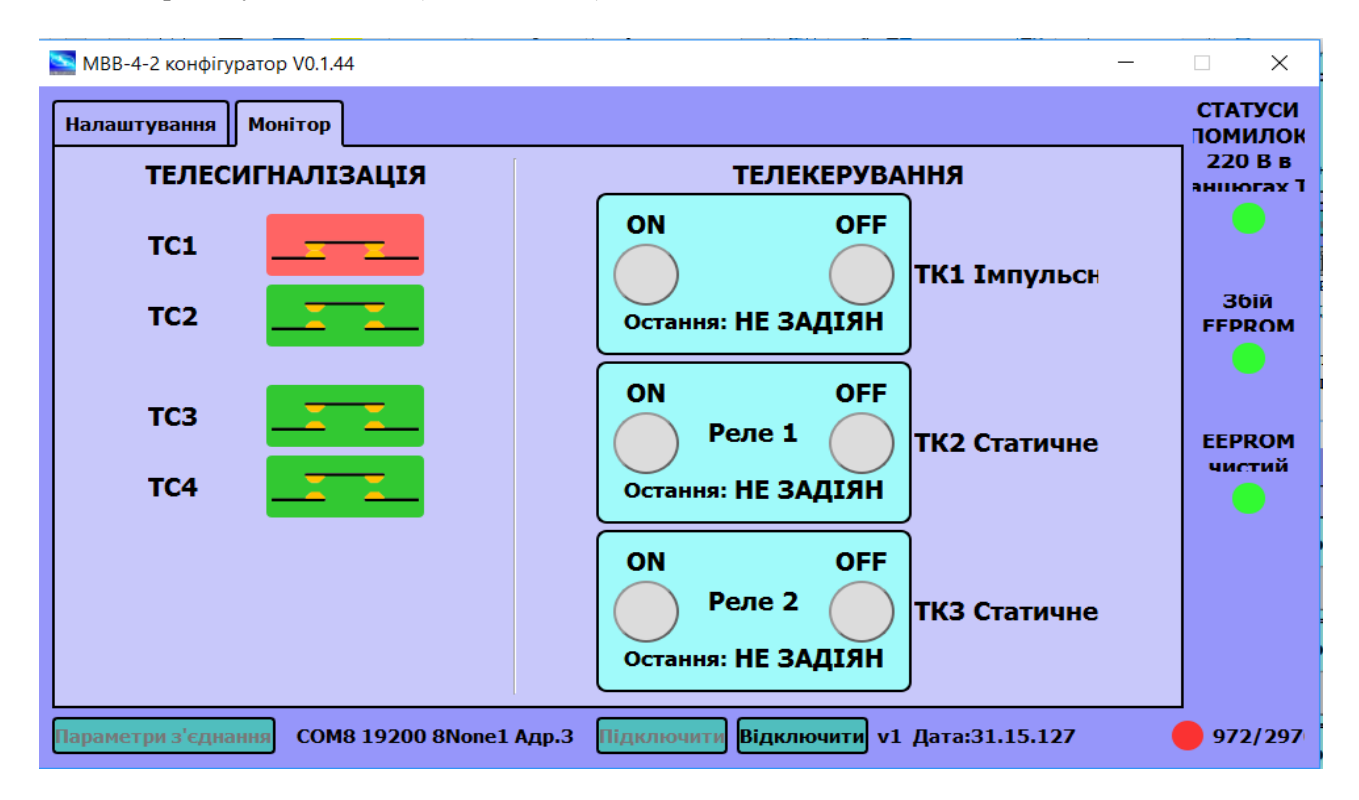

Малюнок 8. Приклад активації ТС1, ТС2 коли вони налаштовані як одиночні.

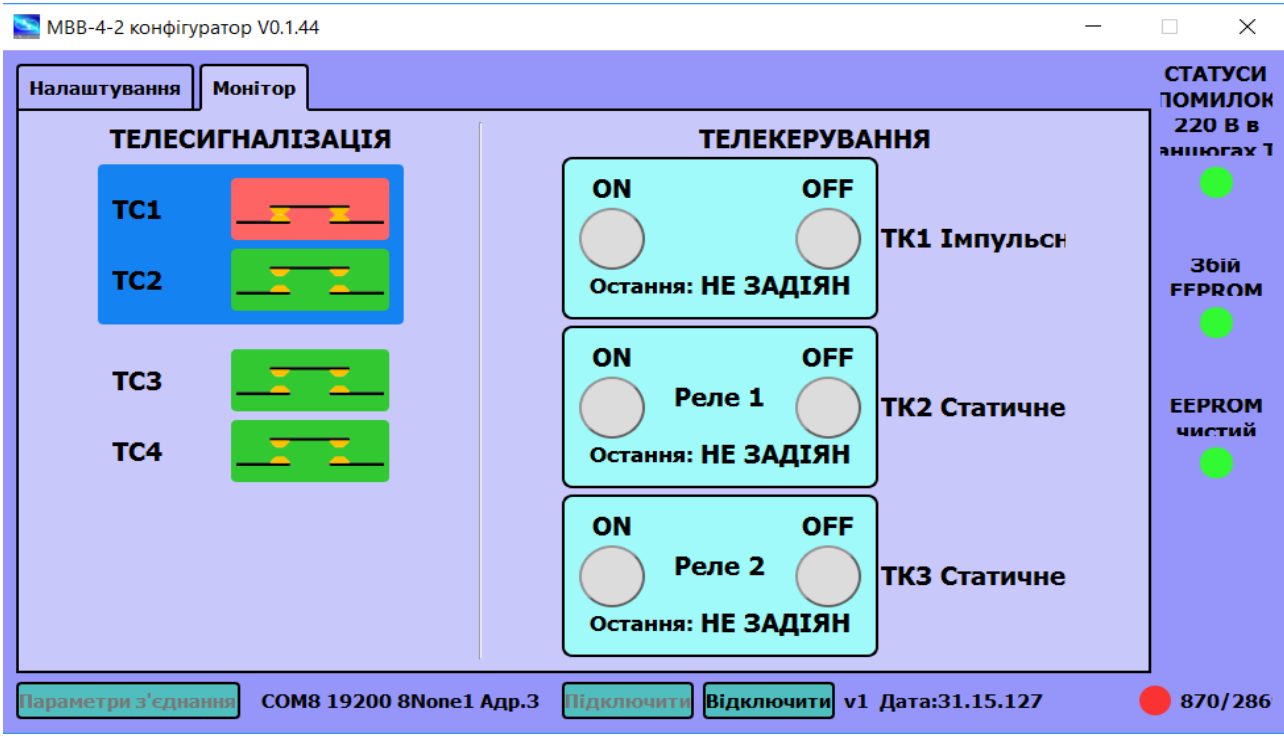

Малюнок 9. Приклад активації ТС1, ТС2 коли вони налаштовані як подвійні. *Примітка*. Якщо ТС1 і ТС2 налаштовані як подвійні, вони об'єднуються синім полем.

У випадку аварійного потрапляння високоі напругия (220В) в ланцюги ТС, у вікні «Монітор» засвітиться червоним кольором іконка «220В в ланцюгах ТС» справа зверху (Малюнок 10).

![](_page_7_Figure_3.jpeg)

Малюнок 10. Приклад виникнення помилки «220В в ланцюгах ТС».

## *6.2. Перевірка працездатності вузла ТК*

Для активації виконання команди ТК треба клікнути на відповідний кружок ON або OFF в полі «Телекерування» (Малюнок 11, 12, 13) після чого кружок змінить колір з нейтрального (сірого) на зелений (ON) або червоний (OFF).

![](_page_8_Figure_2.jpeg)

Малюнок 11. Приклад відпрацювання команди ТК1 «Ввімкнути».

![](_page_8_Figure_4.jpeg)

Малюнок 12. Приклад відпрацювання команди ТК1 «Вимкнути».

![](_page_9_Figure_0.jpeg)

Малюнок 13. Приклад відпрацювання команд ТК2 «Ввімкнути» ТК3 «Вимкнути».

*Примітка*. При активації виконання команди ТК2 або ТК3 кружочки ТК1 ON та OFF переходять в нейтральний (сірий) колір, якщо вони попередньо були активовані. Аналогічно, при виконанні команди ТК1 ON або OFF кружочки ТК2 і ТК3 переходять в нейтральний (сірий) колір, якщо вони перед цим були активовані.